## **Pelatihan Peningkatan Kualitas Jabatan Notaris**

Digunakan untuk calon notaris melakukan Pelatihan Peningkatan Kualitas Jabatan Notaris terkait calon notaris melakukan pengangkatan notaris. Berikut langkah – langkah yang perlu diketahui dalam aplikasi AHU Online :

## **1. Registrasi Akun Peserta**

- Masuk ke halaman Website Pelatihan Peningkatan Kualitas Jabatan Notaris ke alamat <http://ppkjn.ahu.go.id>
- Maka akan tampil Halaman Login Pelatihan Peningkatan Kualitas Jabatan Notaris seperti gambar berikut.

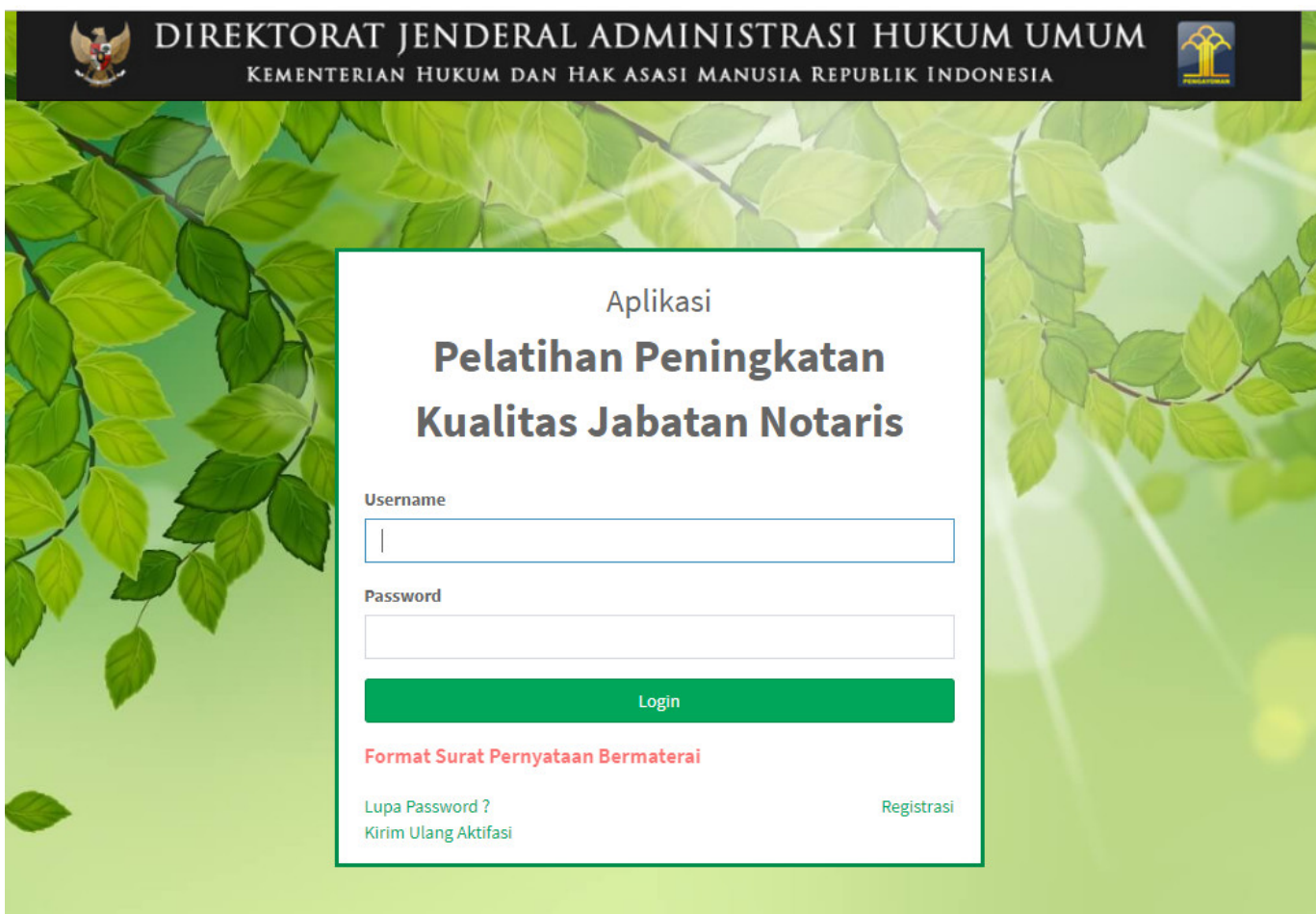

• Klik link Registrasi yang berada dibawah tombol Login, untuk memulai proses Registrasi

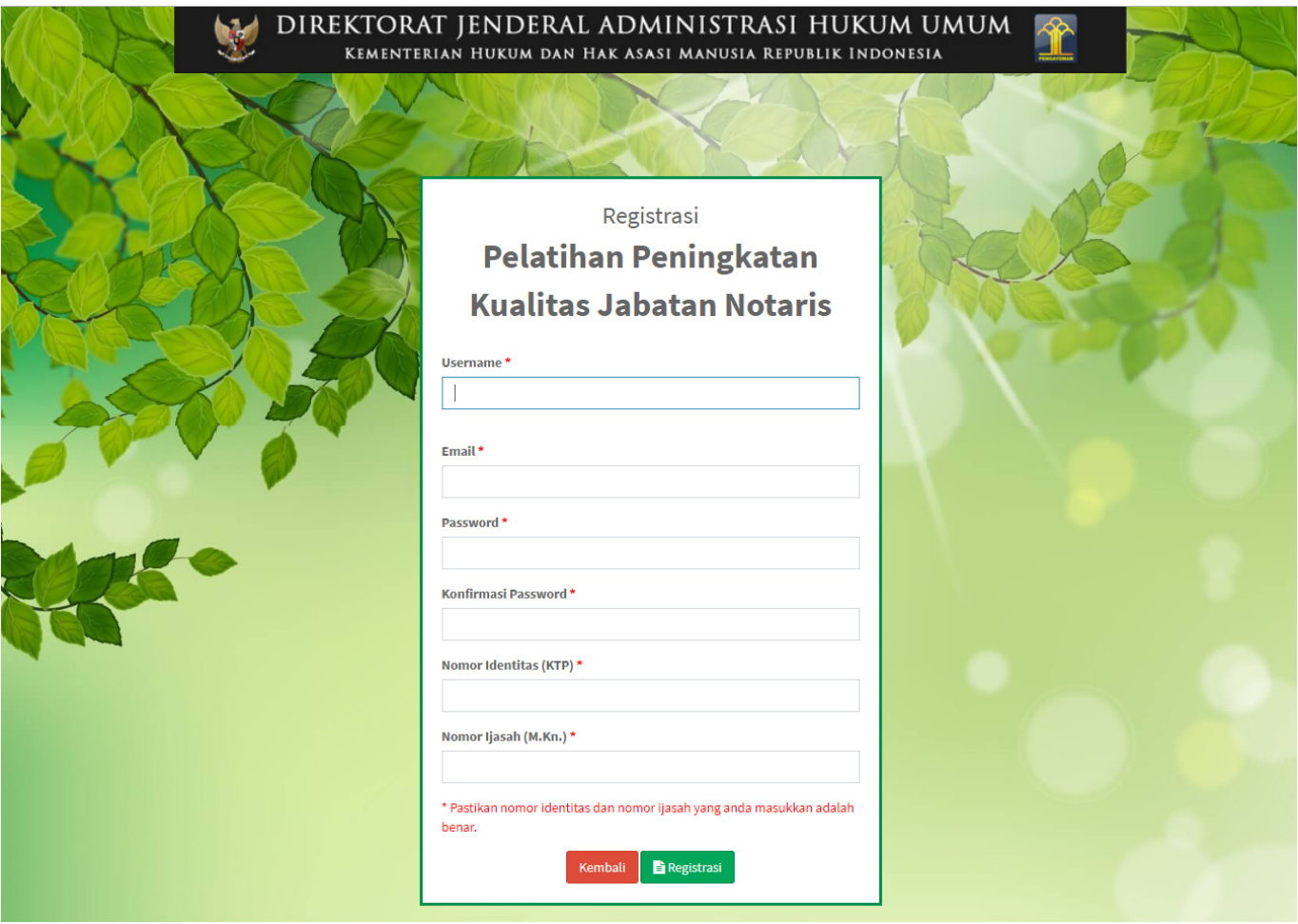

- 1. Masukkan Username Peserta (wajib isi)
- 2. Masukkan Email Peserta (wajib isi)
- 3. Masukkan Password (wajib isi)
- 4. Masukkan Konfirmasi Password (wajib isi)
- 5. Masukkan Nomor Identitas (KTP) (wajib isi)
- 6. Masukkan Nomor Ijasah (M.Kn.) (wajib isi)
- 7. Klik tombol **Registrasi** untuk melanjutkan proses registrasi.

[Jika registrasi sukses, maka akan tampil notifikasi seperti gambar berikut.](http://panduan.ahu.go.id/lib/exe/detail.php?id=ppkjn&media=ppkjn3.jpg)

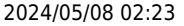

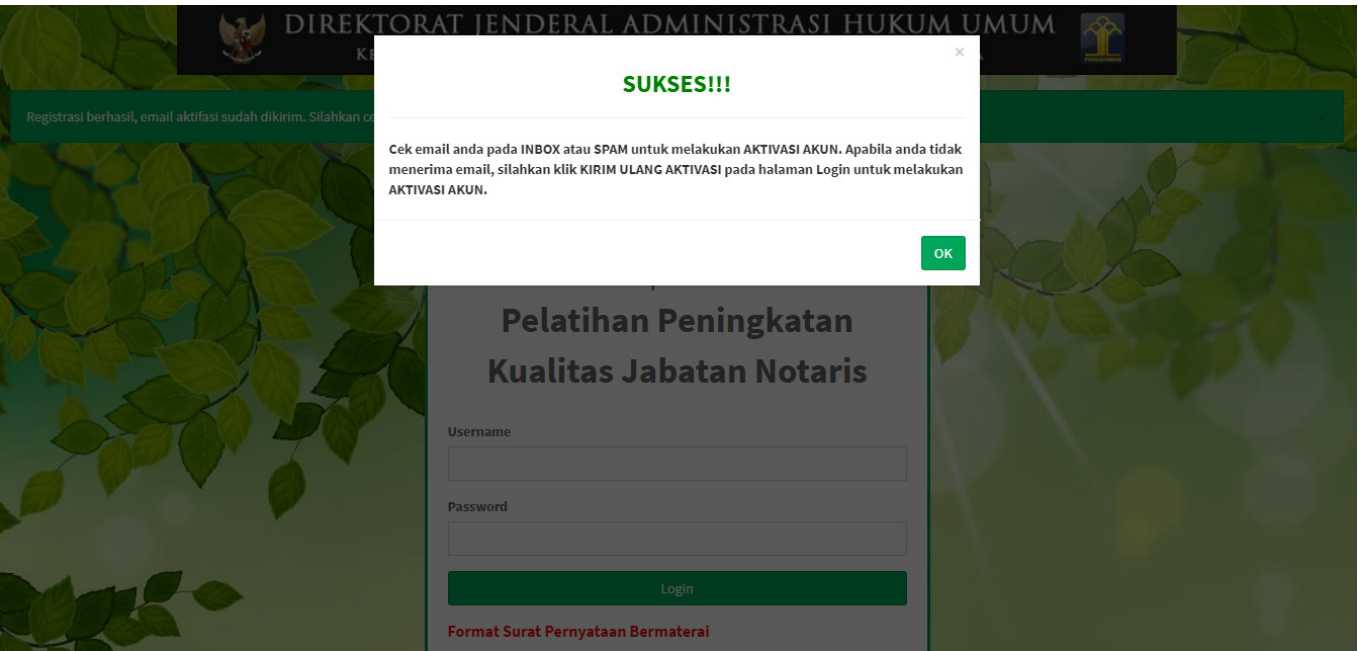

## **2. Aktivasi Akun Peserta**

Setelah mengisi form registrasi, peserta harus melakukan aktivasi akun. Langkah-langkah melakukan aktivasi akun adalah sebagi berikut:

● Peserta mengecek email untuk mengaktifkan akun. Berikut isi dari pesan aktivasi akun pada email yang telah didaftarkan pada saat mengisi form registrasi:

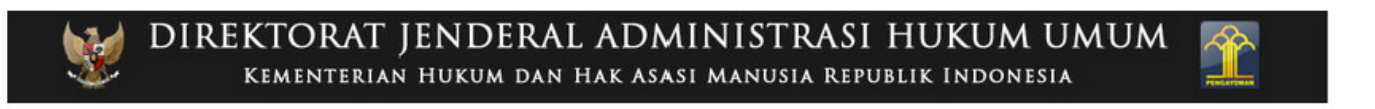

### Terimakasih Anda Telah mendaftar di Aplikasi Pelatihan Peningkatan Kualitas Jabatan Notaris Direktorat Jenderal Administrasi Hukum Umum

Registrasi akun anda sudah diterima di Aplikasi Pelatihan Peningkatan Kualitas Jabatan Notaris.

Username: **Management** 

Klik tombol AKTIVASI AKUN ANDA di bawah ini untuk mengisi biodata dan upload dokumen anda guna keperluan verifikasi.

Aktifasi Akun Anda

● Klik tombol **Aktivasi Akun Anda** pada isi email aktivasi akun.

### [Maka akan tampil halaman Login PPKJN.](http://panduan.ahu.go.id/lib/exe/detail.php?id=ppkjn&media=ppkjn1.jpg)

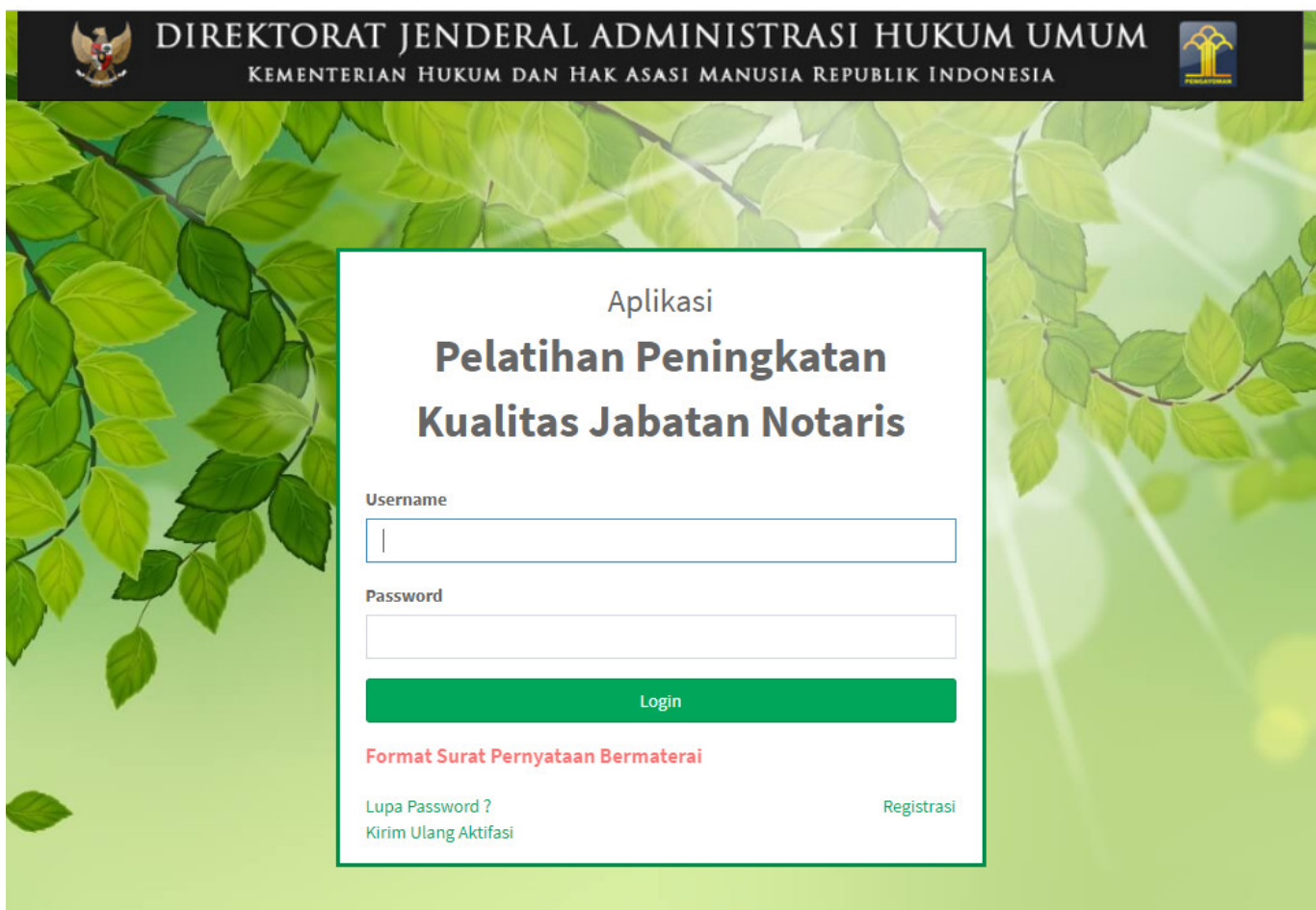

## **3. Login**

[Tahap selanjutnya setelah peserta melakukan aktivasi akun adalah dengan login terlebih dahulu,](http://panduan.ahu.go.id/lib/exe/detail.php?id=ppkjn&media=ppkjn1.jpg) [seperti pada gambar berikut.](http://panduan.ahu.go.id/lib/exe/detail.php?id=ppkjn&media=ppkjn1.jpg)

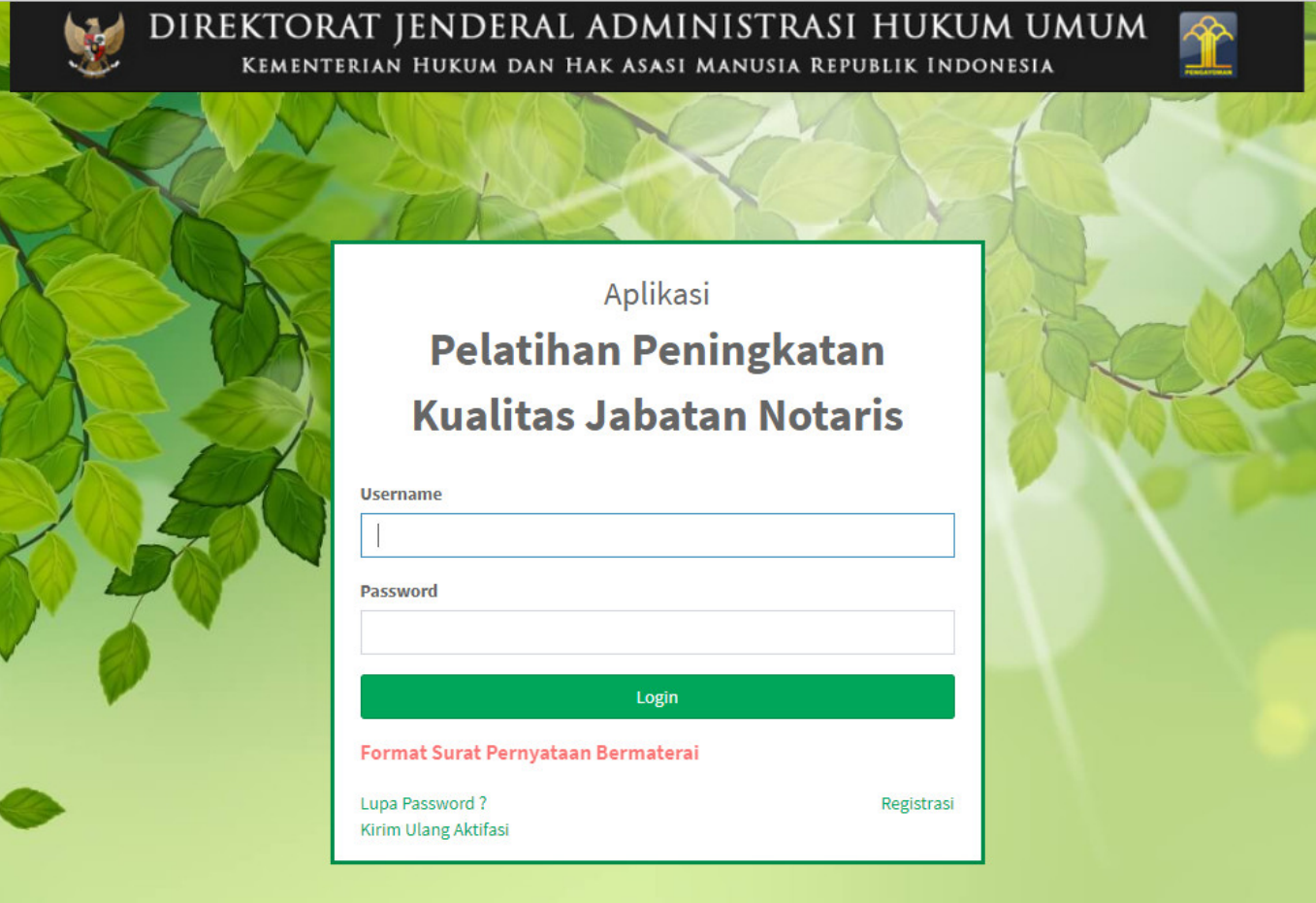

- 1. Masukkan Username (wajib isi)
- 2. Masukkan Password (wajib isi)
- Klik tombol **Login**

## **4. Pengisian Kelengkapan Data Peserta**

Setelah peserta berhasil login, maka akan tampil halaman Pengisian Kelengkapan Data Peserta pada Aplikasi PPKJN. Berikut adalah langkah-langkah Pengisian Kelengkapan Data Peserta:

### **A. Biodata Peserta**

[Pertama peserta diwajibkan mengisi Biodata Peserta. Berikut tampilan halaman pengisian biodata](http://panduan.ahu.go.id/lib/exe/detail.php?id=ppkjn&media=ppkjn5.jpg) [pribadi.](http://panduan.ahu.go.id/lib/exe/detail.php?id=ppkjn&media=ppkjn5.jpg)

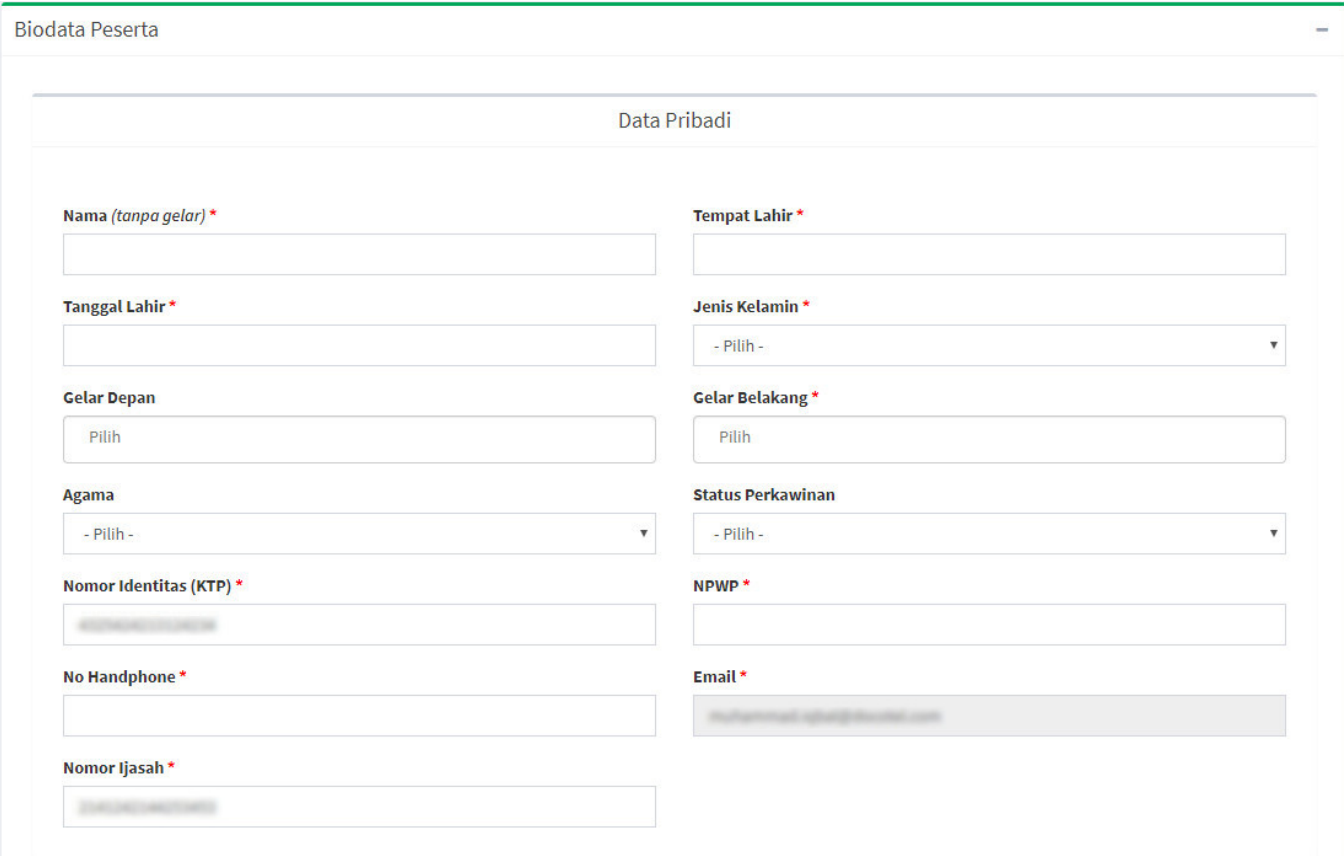

#### **Isi Form Biodata Peserta**

- 1. Masukkan Nama (tanpa gelar) (wajib isi)
- 2. Masukkan Tempat Lahir (wajib isi)
- 3. Masukkan Tanggal Lahir (wajib isi)
- 4. Pilih Jenis Kelamin (wajib isi)
- 5. Masukkan Gelar Depan (optional)
- 6. Masukkan Gelar Belakang (wajib isi)
- 7. Pilih Agama (optional)
- 8. Pilih Status Perkawinan (optional)
- 9. Nomor Identitas (KTP) » Dapat Mengubah Nomor Identitas (KTP) (data diambil dari pengisian registrasi) (wajib isi)
- 10. Masukkan NPWP (wajib isi)
- 11. Masukkan No HP (wajib isi)
- 12. Email Sudah Terisi
- 13. Masukkan Nomor Ijasah » Dapat Mengubah Nomor Ijasah (data diambil dari pengisian registrasi) (wajib isi)

### **B. Data Alamat**

[Adapun Alamat lengkap yang harus di isi oleh peserta agar dapat memberikan informasi yang jelas](http://panduan.ahu.go.id/lib/exe/detail.php?id=ppkjn&media=ppkjn6.jpg) [mengenai alamat peserta.](http://panduan.ahu.go.id/lib/exe/detail.php?id=ppkjn&media=ppkjn6.jpg)

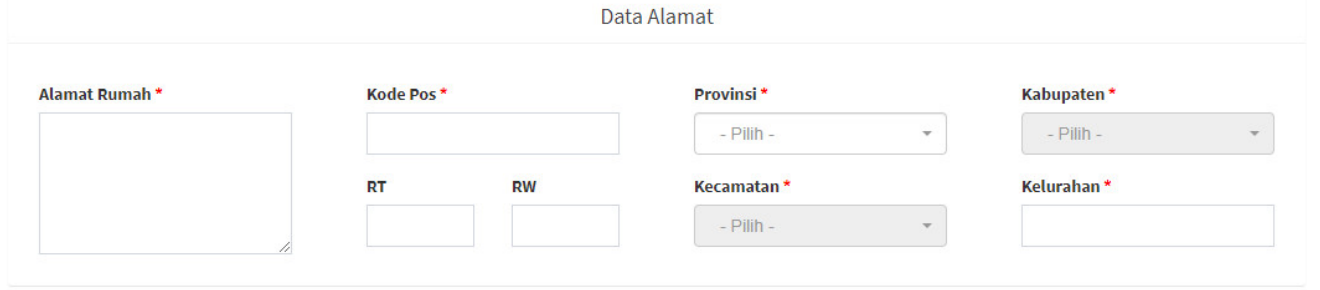

#### **Isi Form Data Alamat**

- 1. Masukkan Alamat Rumah (wajib isi)
- 2. Masukkan Kode Pos (wajib isi)
- 3. Pilih Provinsi (wajib isi)
- 4. Pilih Kabupaten (wajib isi)
- 5. Masukkan RT (optional)
- 6. Masukkan RW (optional)
- 7. Masukkan Kecamatan (wajib isi)
- 8. Masukkan Kelurahan (wajib isi)

#### **C. Dokumen Persyaratan**

[Upload Dokumen Persyaratan untuk melengkapi persyaratan seorang calon notaris mengikuti](http://panduan.ahu.go.id/lib/exe/detail.php?id=ppkjn&media=ppkjn7.jpg) [pelatihan. Dokumen yang diunggah adalah sesuai dengan Peraturan Menteri Hukum dan Hak Asasi](http://panduan.ahu.go.id/lib/exe/detail.php?id=ppkjn&media=ppkjn7.jpg) [Manusia Republik Indonesia Nomor 25 Tahun 2017 Tentang Pelatihan Peningkatan Kualitas Jabatan](http://panduan.ahu.go.id/lib/exe/detail.php?id=ppkjn&media=ppkjn7.jpg) [Notaris. File yang di perbolehkan upload berukuran maksimal 5MB dan berformat PDF, JPG, JPEG, PNG.](http://panduan.ahu.go.id/lib/exe/detail.php?id=ppkjn&media=ppkjn7.jpg) [Berikut daftar dokumen yang harus di Upload :](http://panduan.ahu.go.id/lib/exe/detail.php?id=ppkjn&media=ppkjn7.jpg)

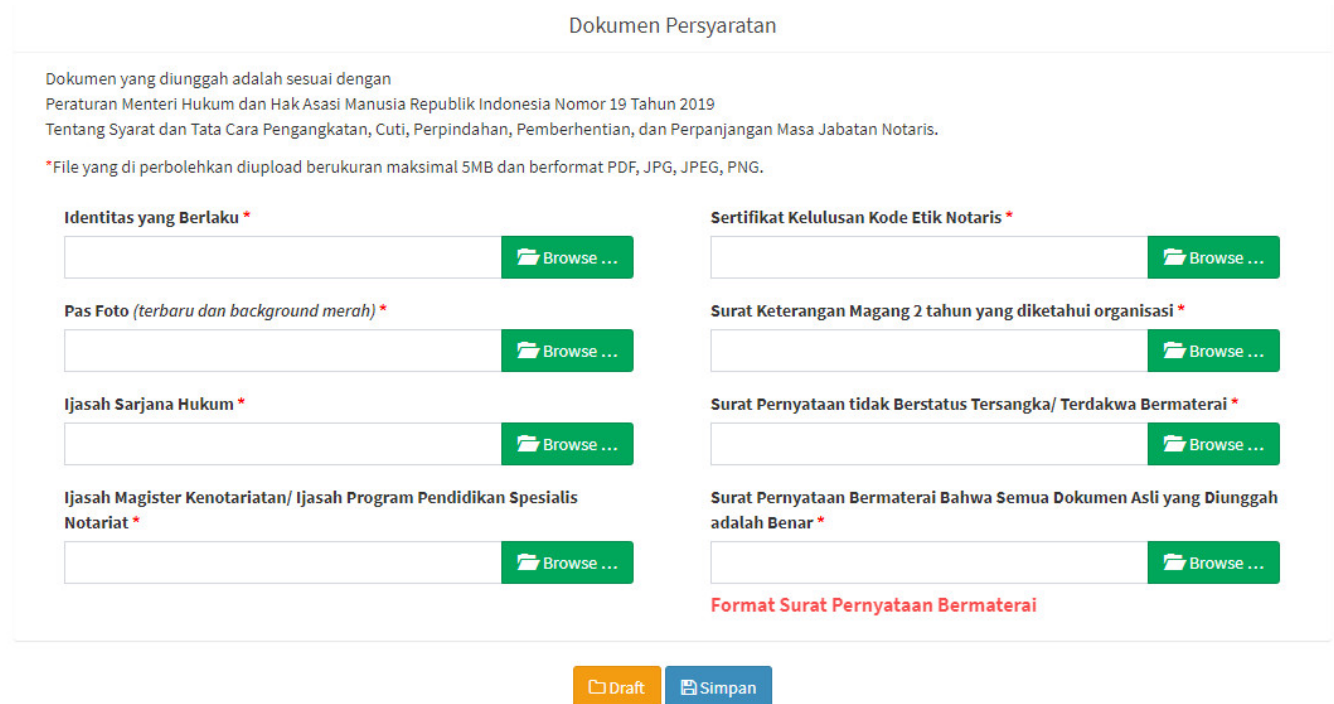

#### **Upload Dokumen Persyaratan**

- 1. Upload Identitas yang Berlaku (wajib isi)
- 2. Upload Pas Foto terbaru dengan background merah (wajib isi)
- 3. Upload Ijasah Sarjana Hukum (wajib isi)
- 4. Upload Ijasah Magister Kenotariatan/Ijasah Program Pendidikan Spesialis Notariat (wajib isi)
- 5. Upload Sertifikat Kelulusan Kode Etik Notaris (wajib isi)
- 6. Upload Surat Keterangan Magang 2 Tahun Yang Diketahui Organisasi Notaris (wajib isi)
- 7. Upload Surat Pernyataan tidak Berstatus Tersangka/Terdakwa Bermaterai (wajib isi)
- 8. Upload Surat Pernyataan Bermaterai bahwa Semua Dokumentasi Asli yang Diunggah adalah Benar (wajib isi)
- 9. Klik I ink Format Surat Pernyataan Bermaterai

[Jika peserta ingin menyimpan data sebelum dikirim untuk di verifikasi, peserta dapat Klik tombol](http://panduan.ahu.go.id/lib/exe/detail.php?id=ppkjn&media=pop_up_peringatan_1.png)  $\Box$ Draft

maka akan tampil pop-up seperti gambar berikut.

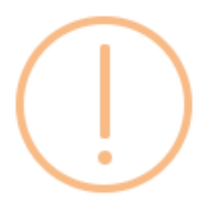

## Apakah anda yakin?

Biodata tidak akan di verifikasi saat di draft.

Cancel

OK

[Klik tombol](http://panduan.ahu.go.id/lib/exe/detail.php?id=ppkjn&media=ppkjn8.jpg) **OK** pada Pop-Up, maka akan tampil notifikasi Biodata berhasil di draft. Berikut tampilannya.

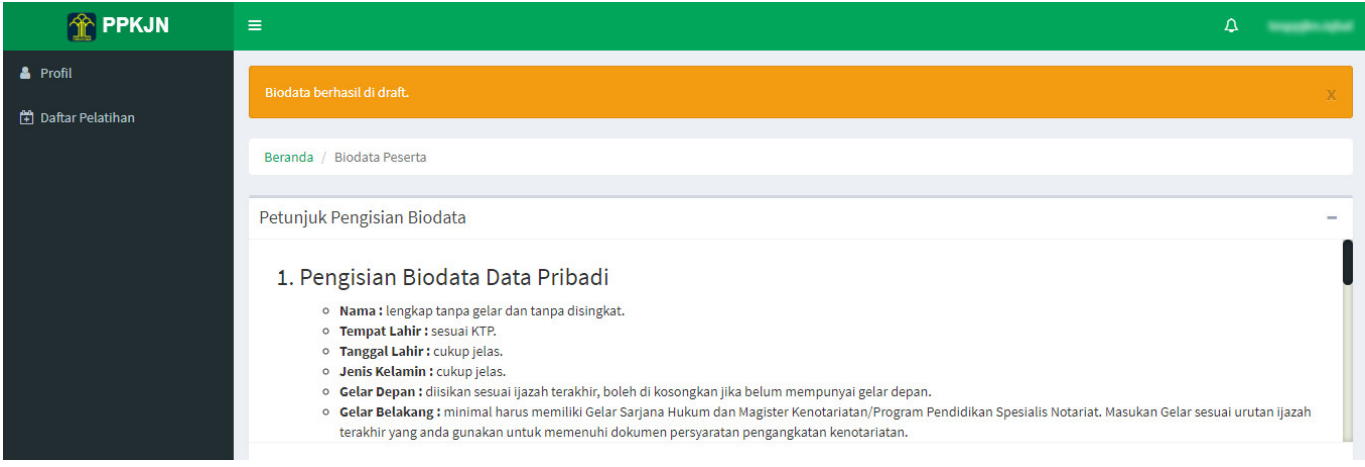

[Jika peserta telah selesai mengisi seluruh data serta upload dokumen persyaratan, peserta dapat Klik](http://panduan.ahu.go.id/lib/exe/detail.php?id=ppkjn&media=pop_up_peringatan_2.png) [tombol](http://panduan.ahu.go.id/lib/exe/detail.php?id=ppkjn&media=pop_up_peringatan_2.png) **Simpan** maka akan tampil pop-up seperti gambar berikut.

Ŷ.

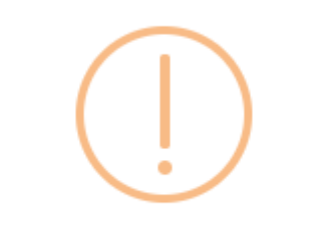

## Apakah anda yakin?

Biodata sudah diisi semua. Karena biodata akan dikirim untuk diverifikasi

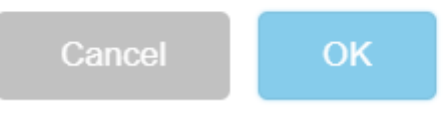

[Klik tombol](http://panduan.ahu.go.id/lib/exe/detail.php?id=ppkjn&media=ppkjn9.jpg) **OK** pada Pop-Up, maka akan tampil notifikasi Biodata berhasil di simpan. Berikut tampilannya.

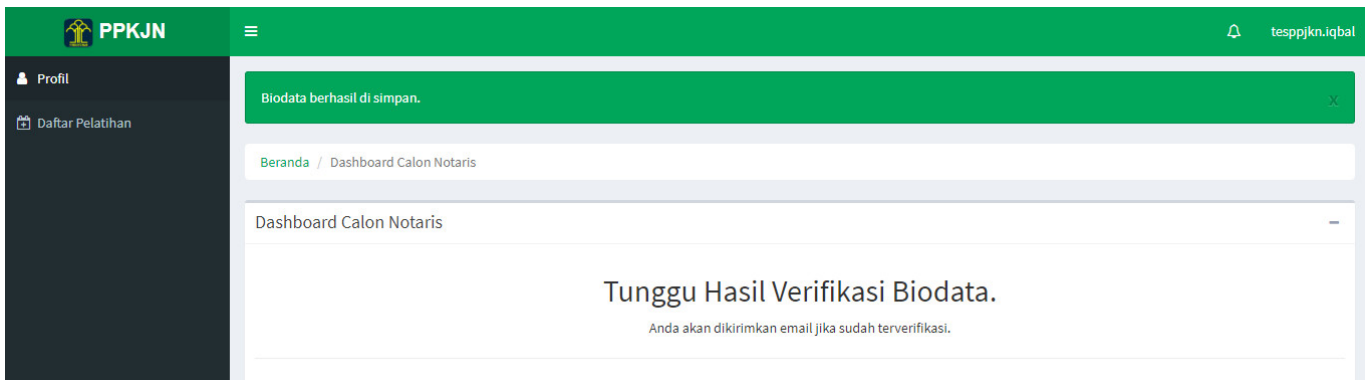

## **PENDAFTARAN PELATIHAN**

## **1. Selesai Verifikasi**

[Setelah Data dan Dokumen Peserta selesai di verifikasi, maka peserta akan mendapatkan email Hasil](http://panduan.ahu.go.id/lib/exe/detail.php?id=ppkjn&media=isi_email_verifikasi_dokumen.png) [Verifikasi Data dan Dokumen Peserta. Berikut tampilan email Verifikasi Dokumen.](http://panduan.ahu.go.id/lib/exe/detail.php?id=ppkjn&media=isi_email_verifikasi_dokumen.png)

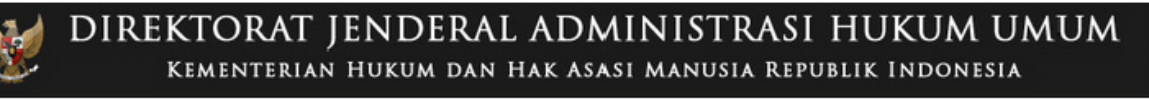

### Aplikasi Kenotariatan Direktorat Jenderal Administrasi Hukum Umum

Selamat, Verifikasi Dokumen Anda telah di terima oleh verifikator. Silahkan Login Untuk Mengecek Jadwal Ujian.

Website Ujian<br>Pengangkatan Notaris

Peserta dapat Klik tombol **Website Pelatihan Peningkatan Kualitas Jabatan Notaris**, maka akan tampil ke halaman Login Aplikasi Pelatihan Peningkatan Kualitas Jabatan Notaris.

### **2. Pendaftaran Ujian**

Peserta yang telah lolos Verifikasi Dokumen Persyaratan namun jadwal ujian belum tersedia, berikut adalah gambarnya

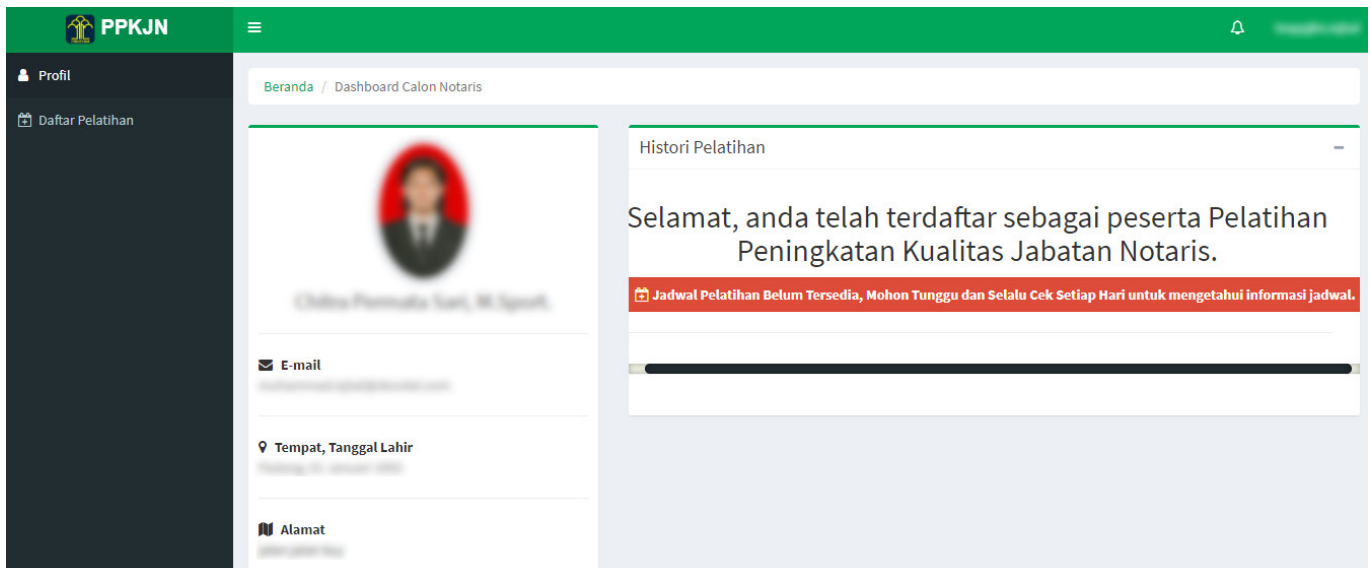

Bila jadwal ujian telah tersedia, maka tampil halaman Dashboard Calon Notaris. Klik tombol **Daftar Disini** seperti gambar berikut :

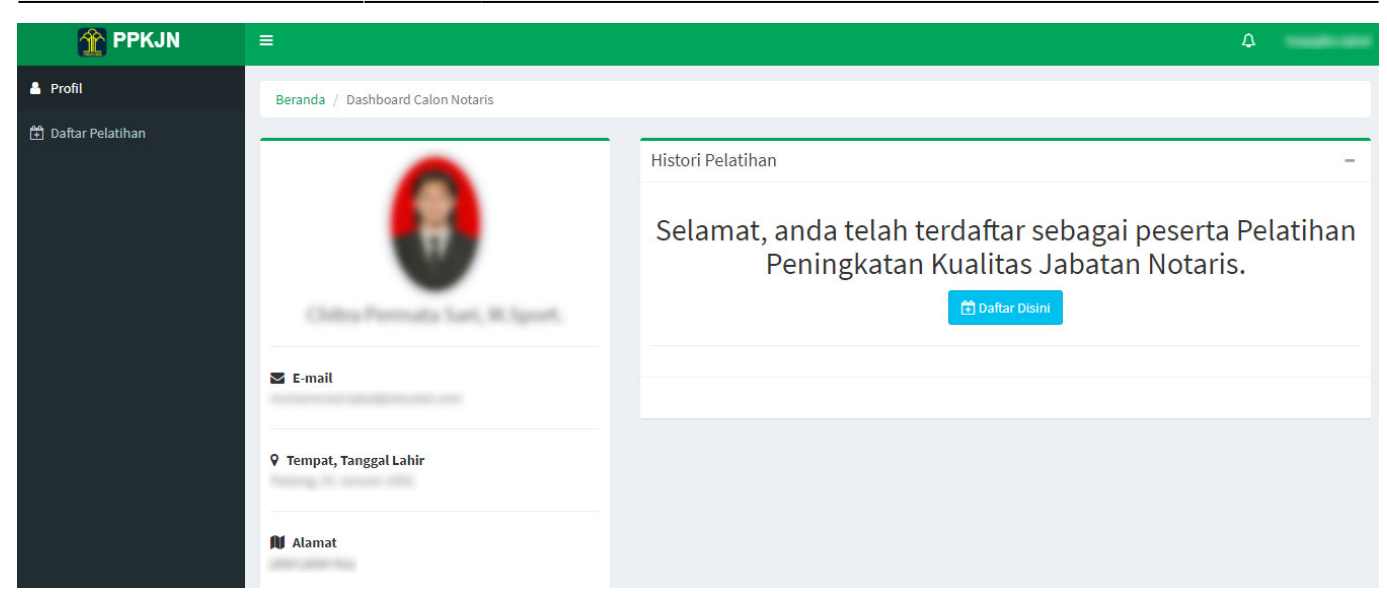

Kemudian, pada halaman ini klik tombol **Daftar Pelatihan**

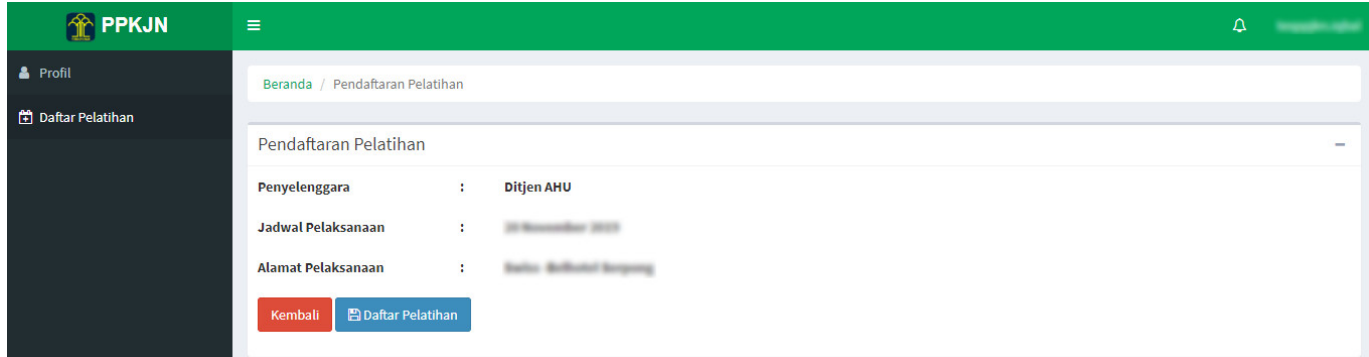

Pada popup konfirmasi, klik **OK**

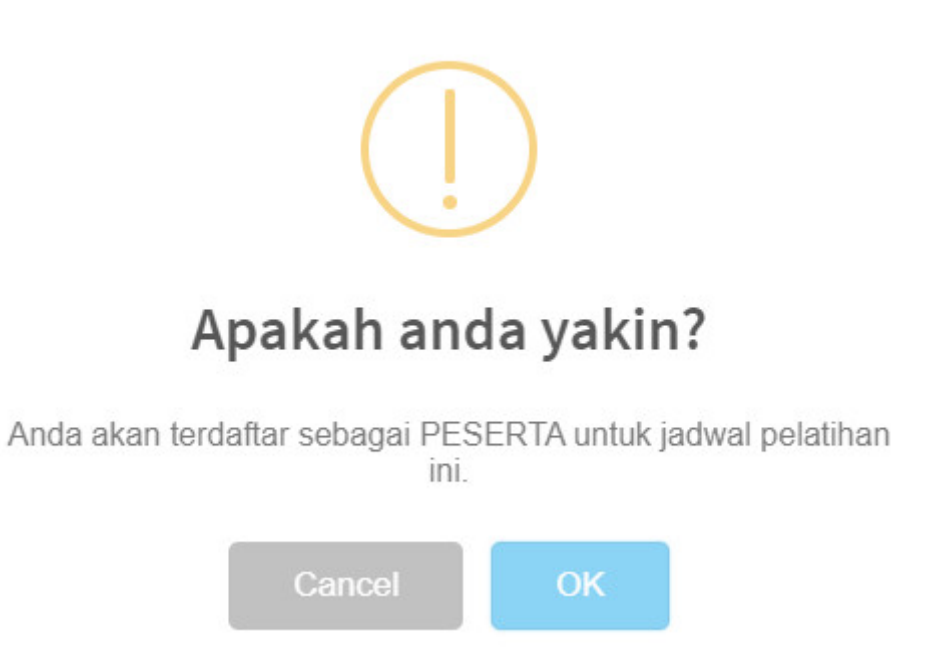

Peserta dapat mencetak kartu ujian dengan klik tombol **Cetak Kartu Pelatihan**

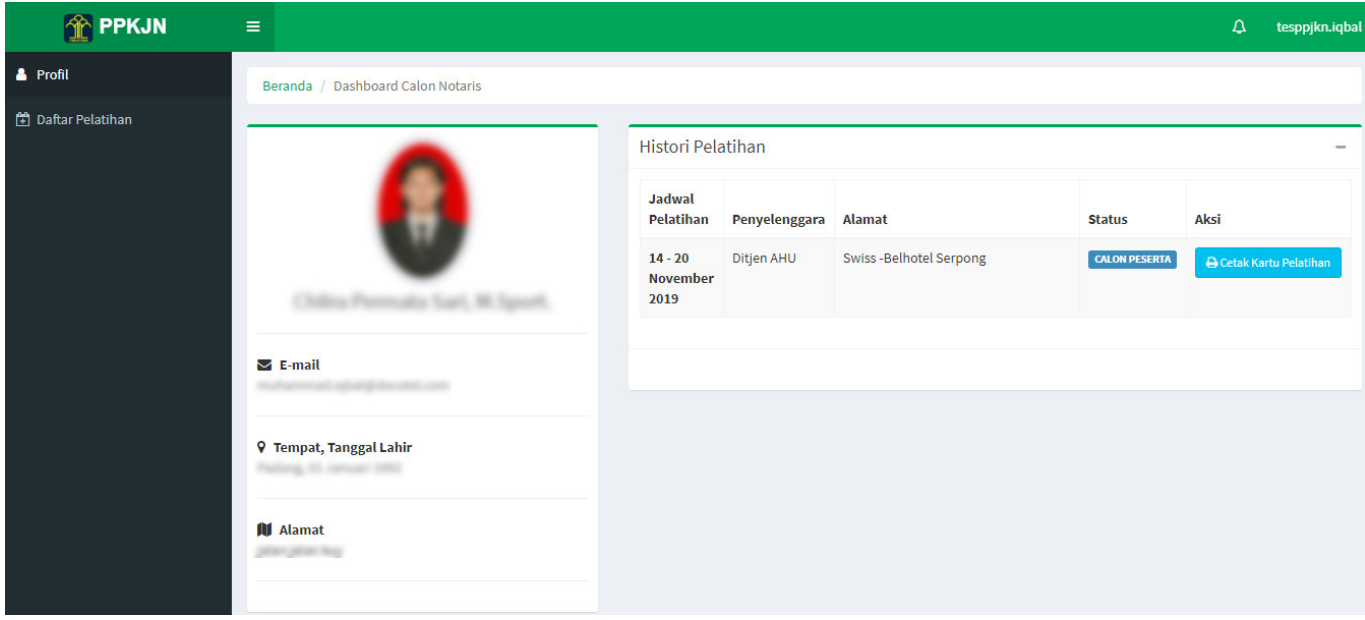

Maka akan ter-download Kartu Pealtihan dalam bentuk PDF seperti gambar berikut :

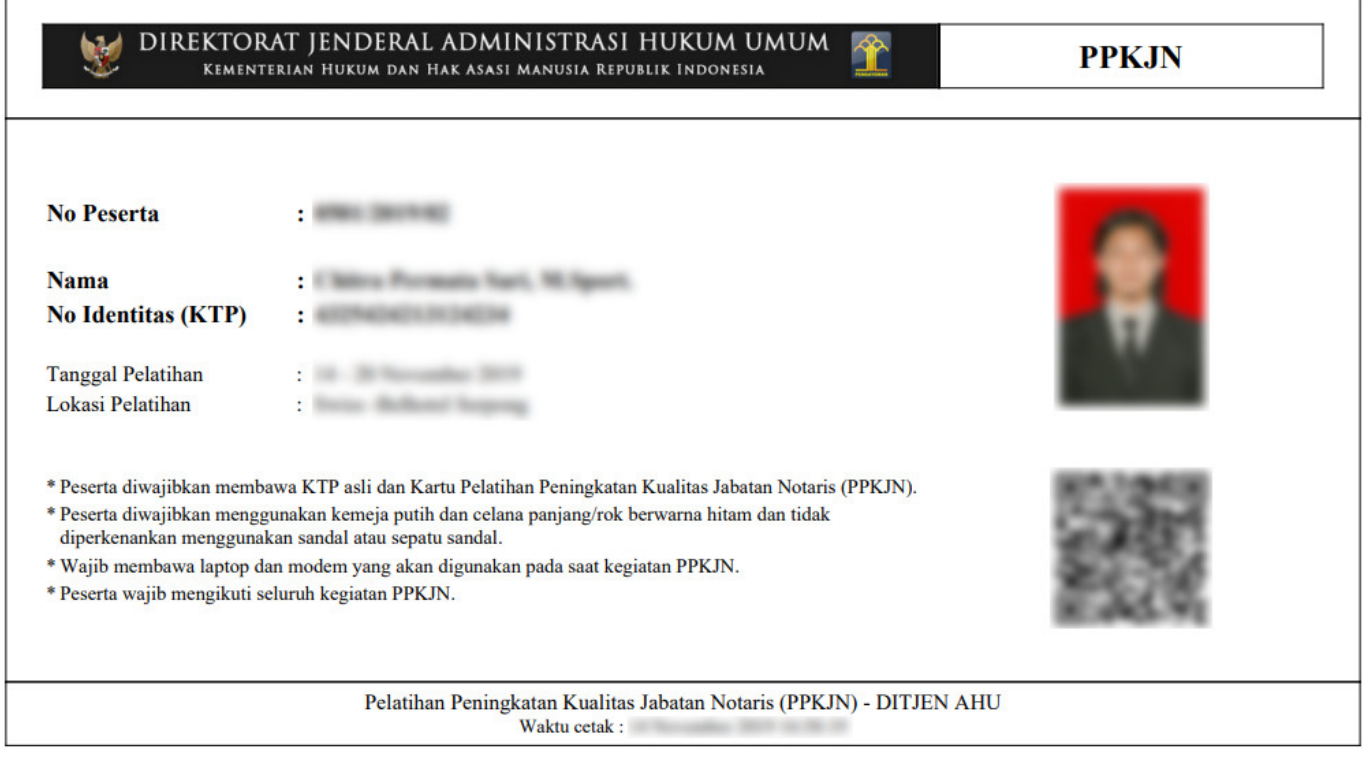

Pada Kartu Ujian terdapat Qr Code yang dapat di scan menggunakan aplikasi pada smartphone atau dapat juga menggunakan alat Barcode/Qr Code. Apabila sudah di scan, akan tampil halaman isi Qr Code, seperti gambar berikut:

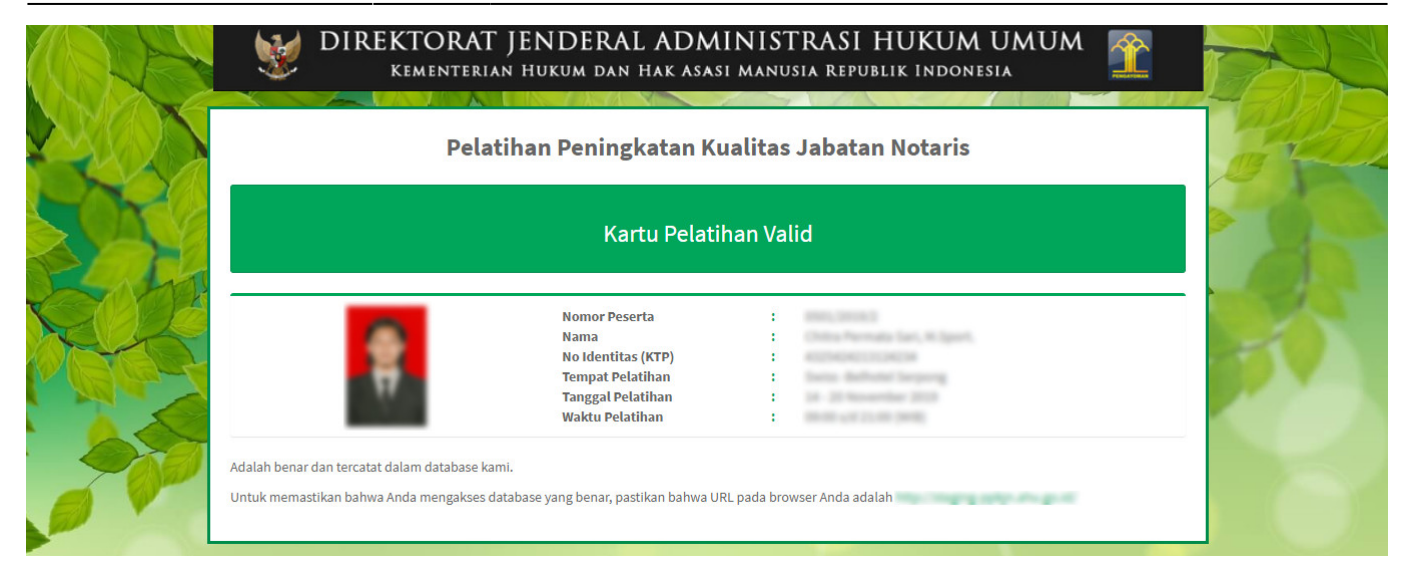

## **PELAKSANAAN UJIAN**

## **1. Ujian Pilihan Ganda**

Untuk peserta yang berstatus **Daftar Ulang** seperti halaman berikut.

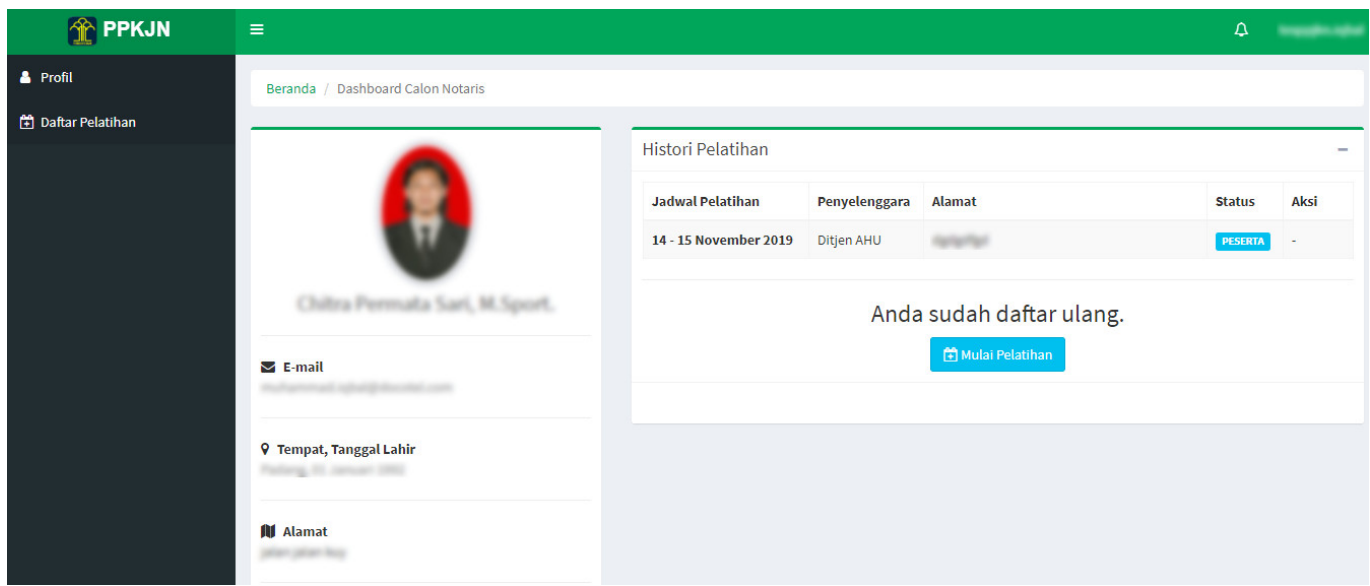

Peserta dapat melaksanakan ujian dengan klik tombol **Mulai Pelatihan** , maka akan tampil halaman berikut.

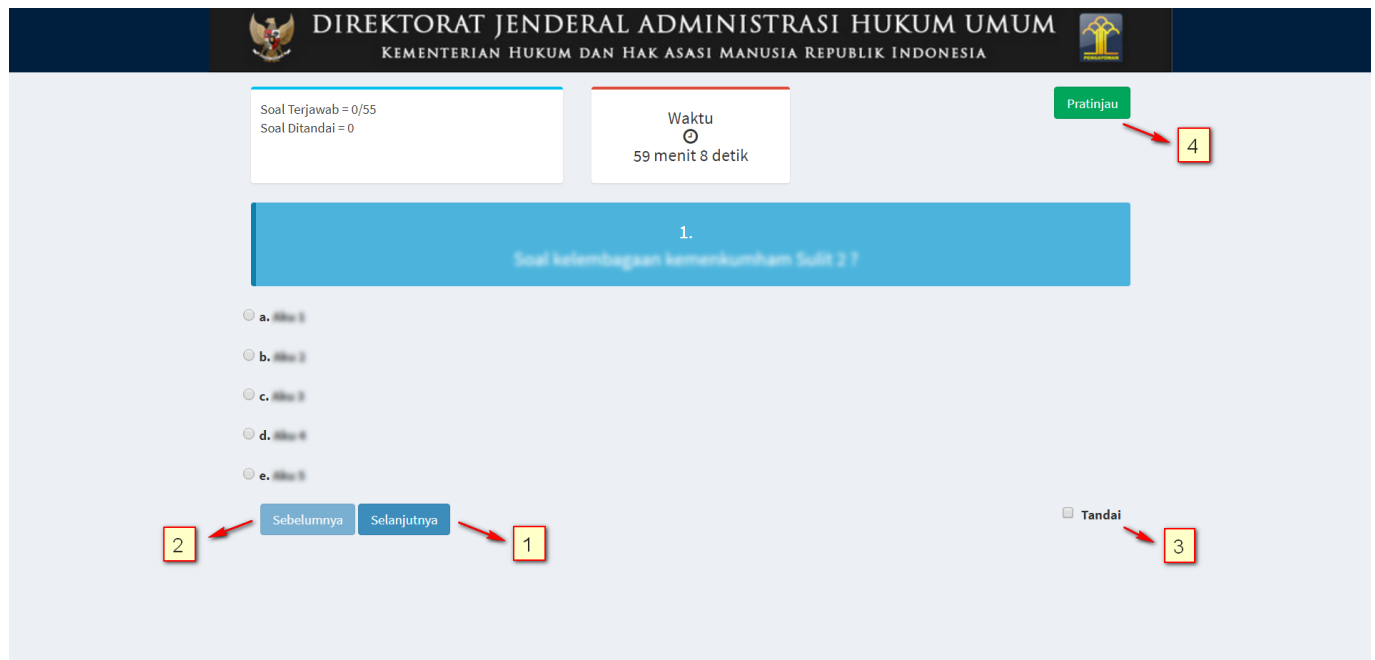

Pada Ujian Pilihan Ganda terdapat 100 pertanyaan. Untuk 1 pertanyaan, Peserta hanya dapat memilih salah satu jawaban. Peserta dapat klik radio button di jawaban tersebut.

- 1.Klik tombol selanjutnya pada halaman Ujian Pilihan Ganda, maka akan ke soal dan jawaban selanjutnya.
- 2.Klik tombol sebelumnya pada halaman Ujian Pilihan Ganda, maka akan kembali ke soal dan jawaban sebelumnya.
- Peserta checklist jika peserta ragu ragu pada jawaban dan ingin me-review kembali 3. jawaban, maka di pop-up **Pratinjau** akan berubah warna kuning.
- Peserta dapat klik tombol pada halaman Ujian Pilihan Ganda, apabila peserta sudah 4. banyak mengisi jawaban dari beberapa pertanyaan dan ingin melihat jawabannya,dan akan tampil halaman seperti gambar berikut.

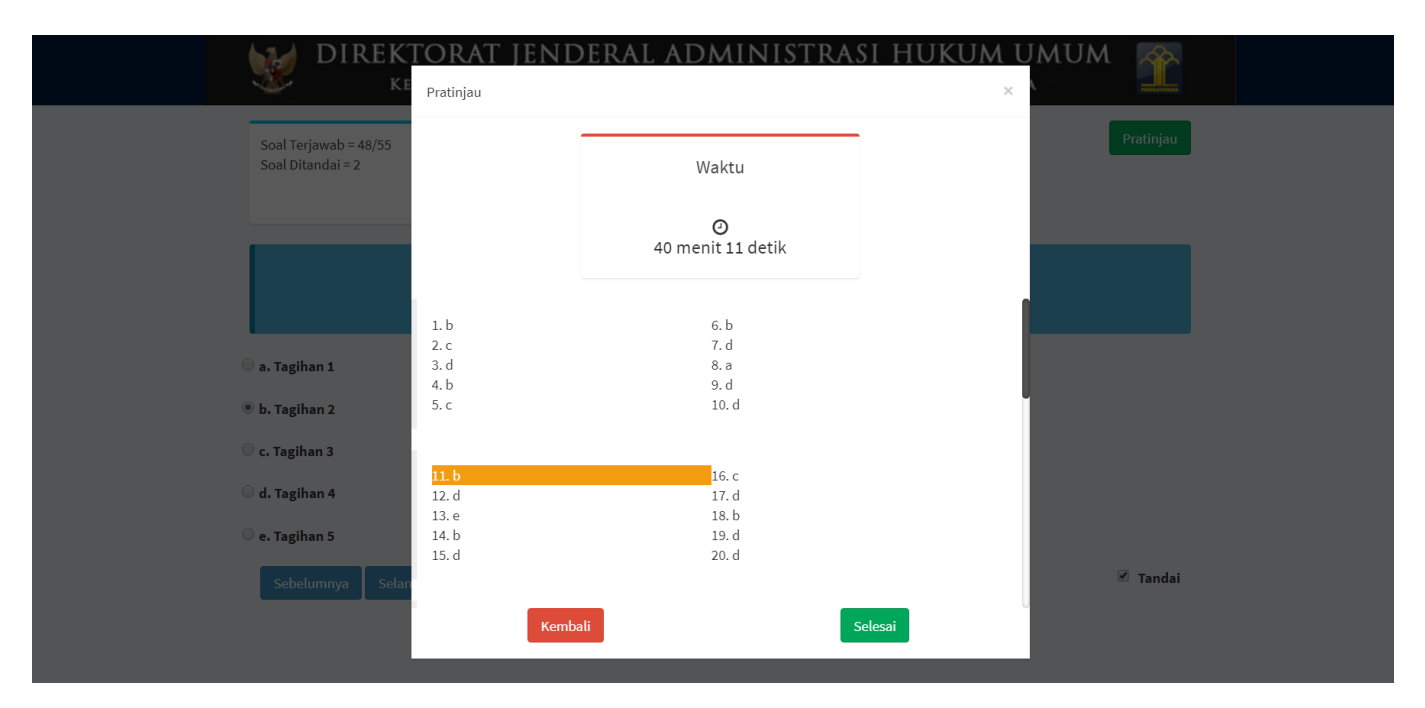

Kliktombol **Kembali** pada halaman pratinjau, maka akan kembali ke halaman pertanyaan. ● ●

Klik tombolpada halaman pratinjau, maka akan tampil pop up pertanyaan untuk melakukan review jawaban.

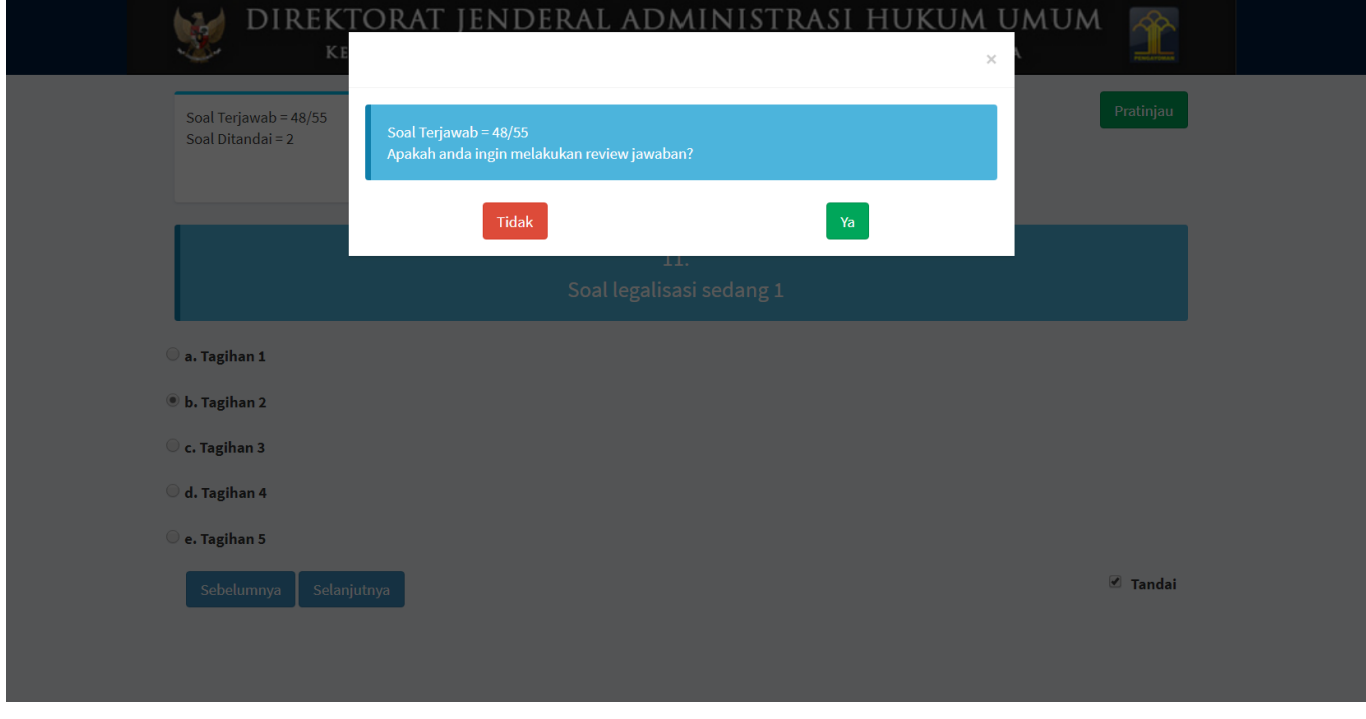

Klik tombolpada pop up pertanyaan review jawaban, maka akan kembali ke pop up pratinjau. ● ●

Kliktombol **Tidak** pada pop up pertanyaan review jawaban, maka akan tampil pop up pertanyaan untuk menyimpan jawaban seperti gambar berikut.

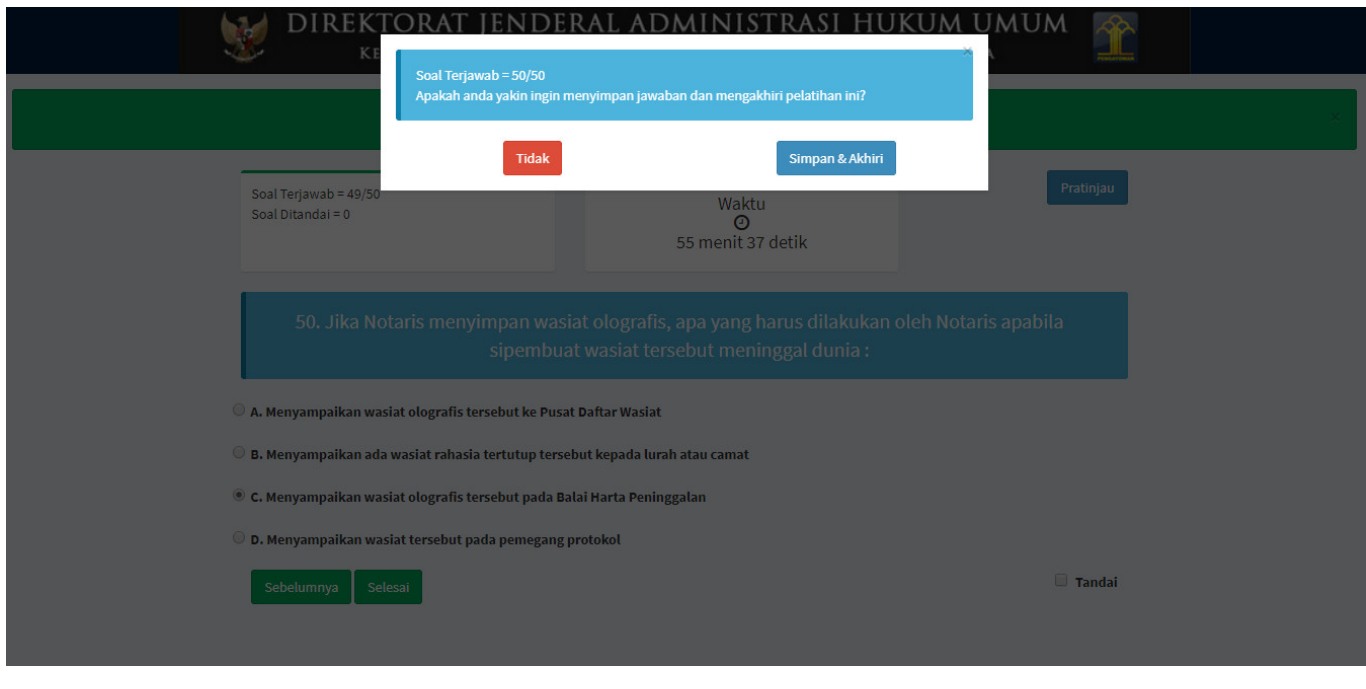

●

Klik tombolpada pop up pertanyaan menyimpan jawaban, maka akan kembali ke halaman

pertanyaan.

●

### Simpan & Akhiri

Kliktombol **pada pop up pertanyaan menyimpan jawaban**, maka jawaban akan tersimpan dan Ujian Pilihan Ganda akan berakhir.

Apabila peserta sudah selesai menjawab pertanyaan-pertanyaan Pilihan Ganda, maka peserta dapat

Selesai

klik tombolpada halaman ujian Pilihan Ganda dan akan tampil **pop up review jawaban** seperti yang sudah dijelaskan diatas dan akan diakhiri dengan klik tombol

#### Simpan & Akhiri

 pada **pop up pertanyaan menyimpan jawaban** seperti yang sudah dijelaskan diatas. Kemudian akan muncul halaman yang menyatakan bahwa peserta telah selesai ujian dan akan menampilkan nilai . Klik tombol Selesai untuk melanjutkan.

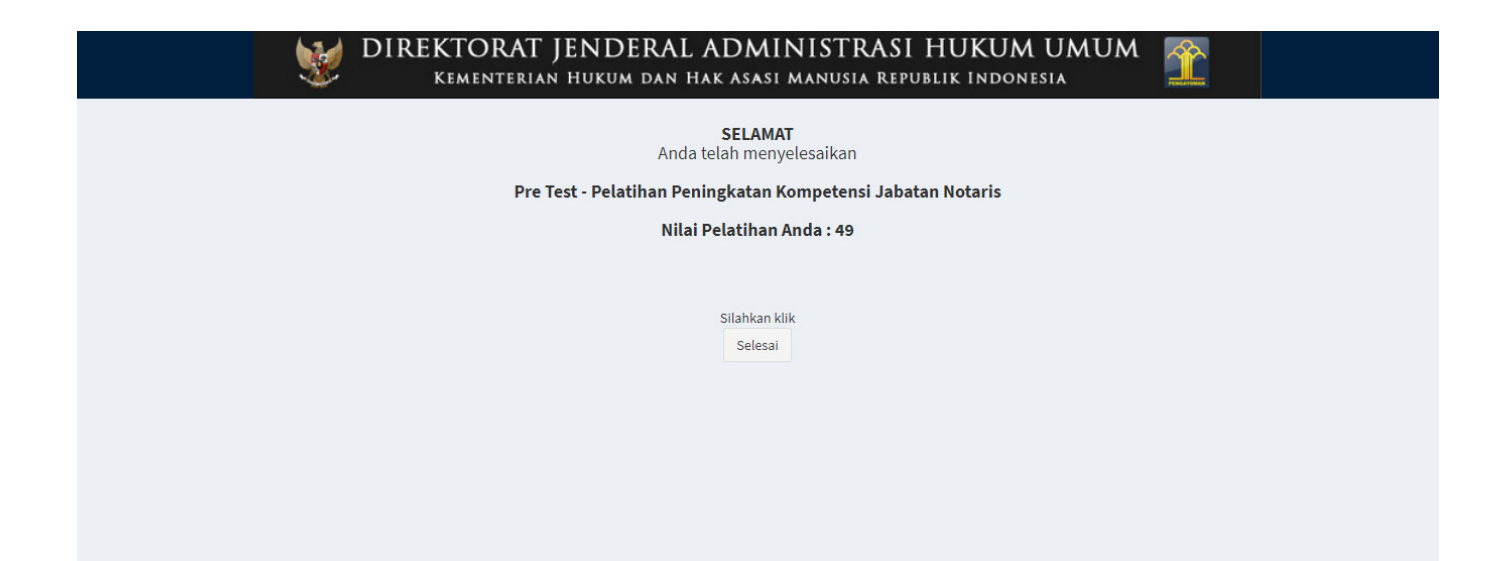

## **HASIL UJIAN**

### **1. Lulus Ujian**

Tahap selanjutnya setelah peserta mendapatkan informasi kelulusan adalah dengan login terlebih dahulu, seperti pada gambar berikut:

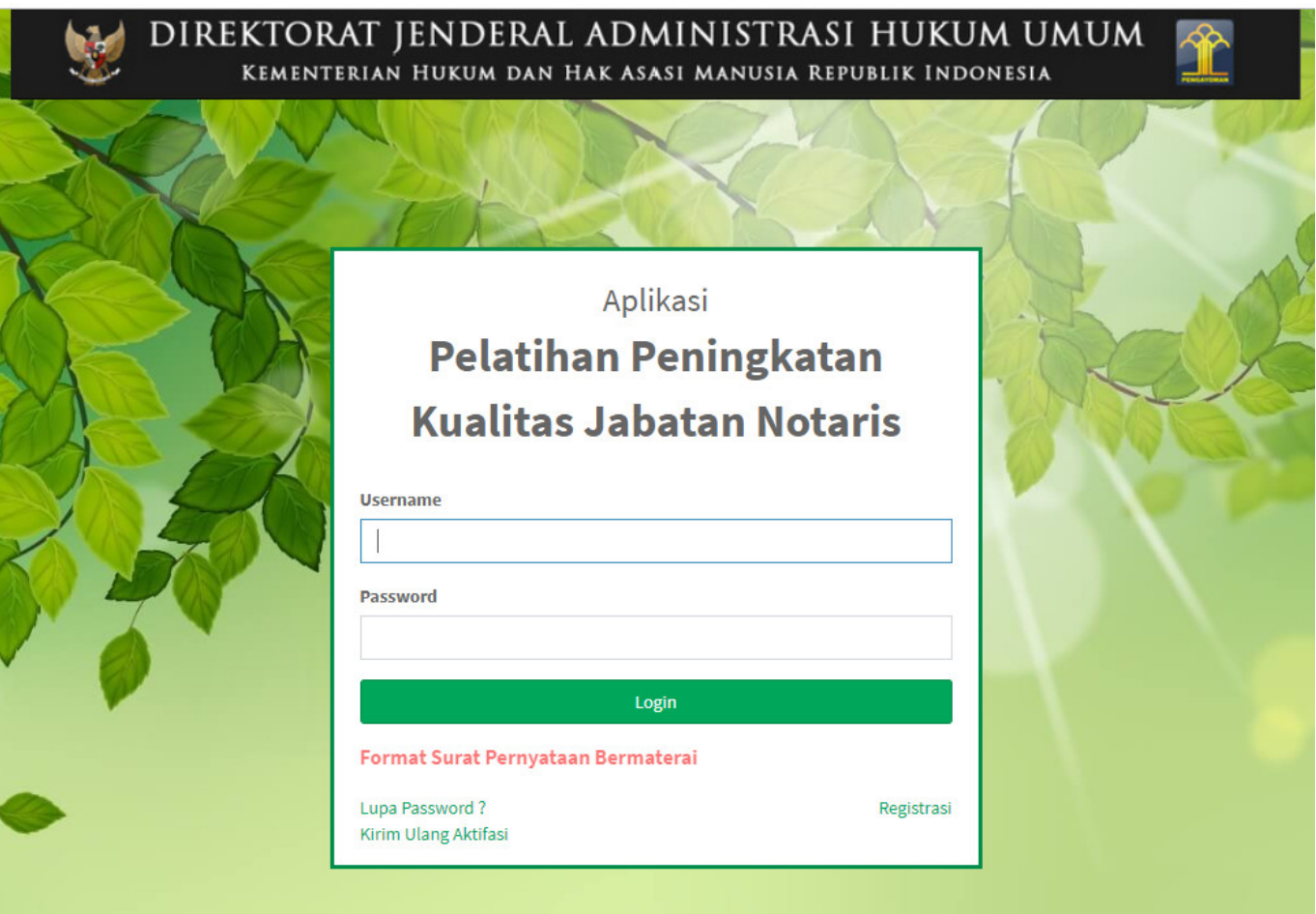

Setelah itu, peserta akan diarahkan kembali ke Dashboard Calon Notaris seperti pada gambar berikut ini.

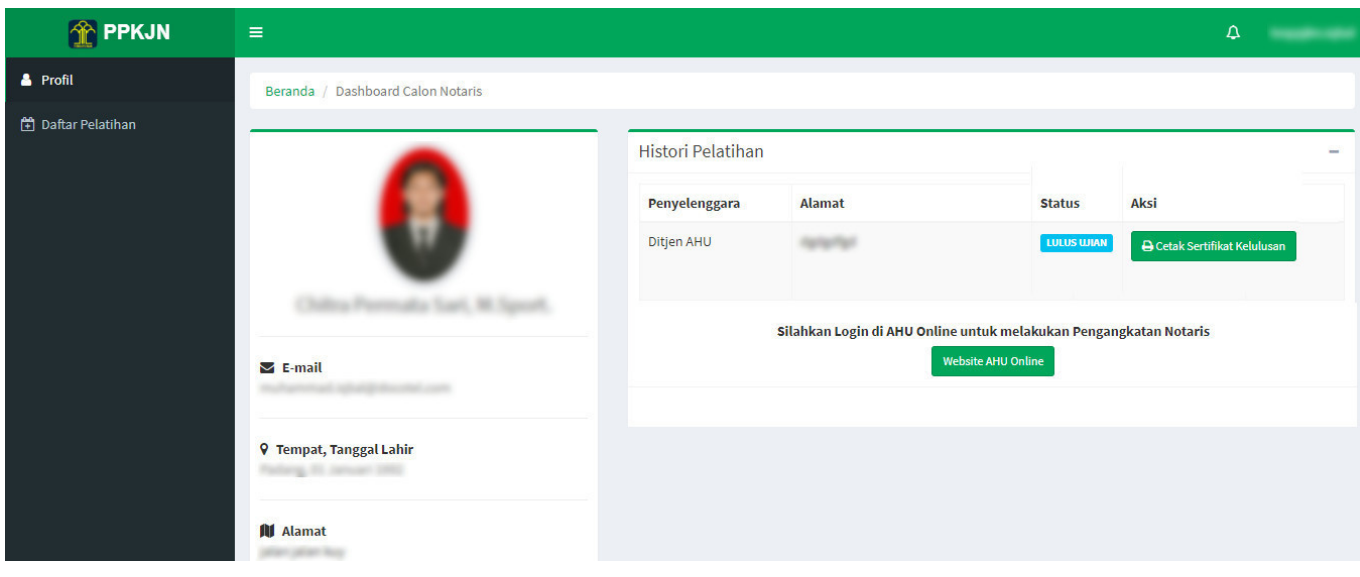

Padahalaman Dashboard Calon Notaris terdapat status **LULUS WIAN** yang menandakan bahwa peserta telah Lulus Pelatihan Peningkatan Kualitas Jabatan Notaris.

**A** Cetak Sertifikat Kelulusan

Untuk dapat mencetak Sertifikat Kelulusan, klik tombol kemudian kemudian sertifikat akan otomatis ter-download dalam format file pdf dengan tampilan seperti ini

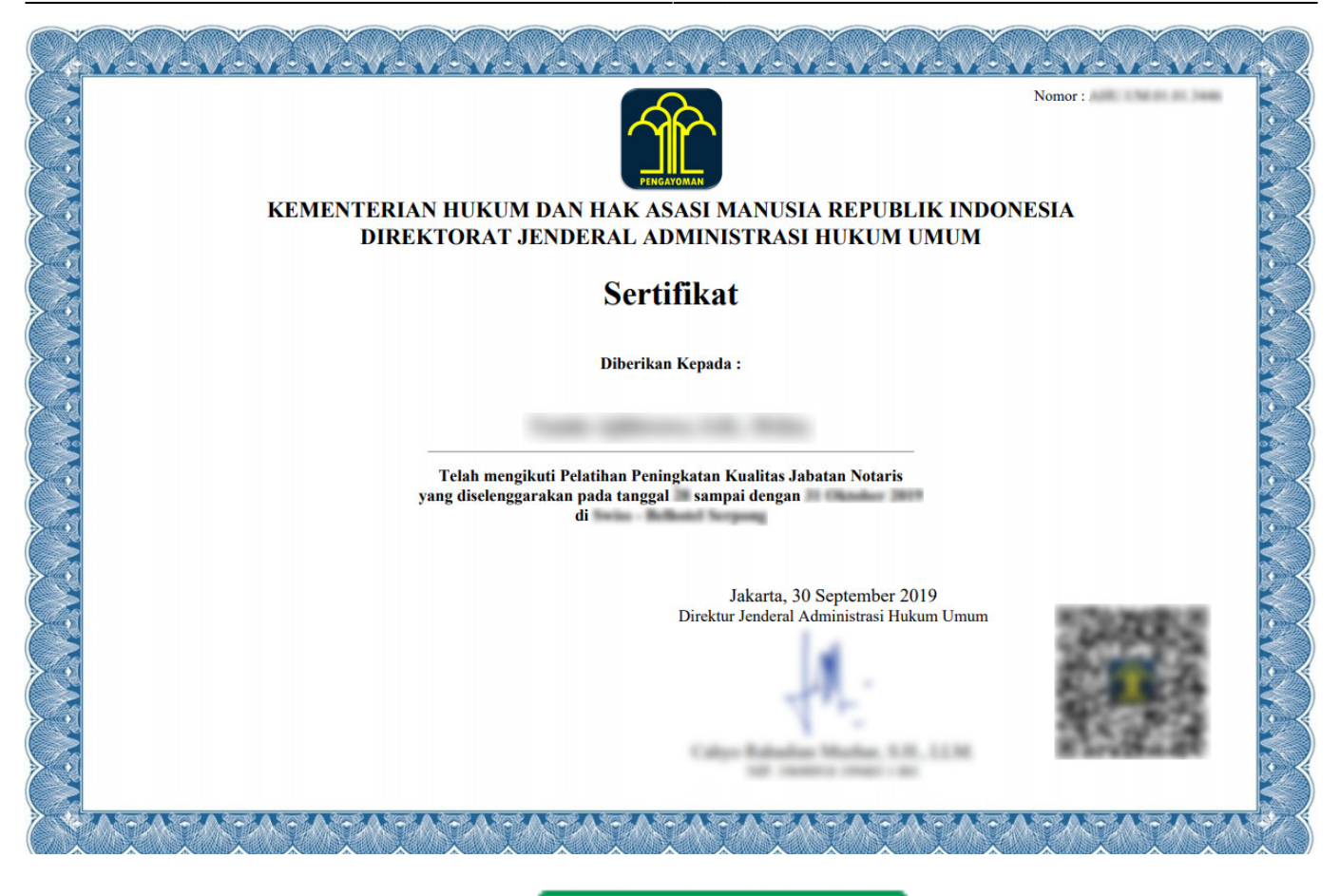

**Website AHU Online** 

Langkah selanjutnya adalah klik tombol dan akan diarahkan pada form

Login aplikasi Notariat. Login menggunakan User ID dan Password Pelatihan Peningkatan Kualitas Jabatan Notaris.

# DIREKTORAT JENDERAL ADMINISTRASI HUKUM UMUM KEMENTERIAN HUKUM DAN HAK ASASI MANUSIA REPUBLIK INDONESIA **LOGIN**

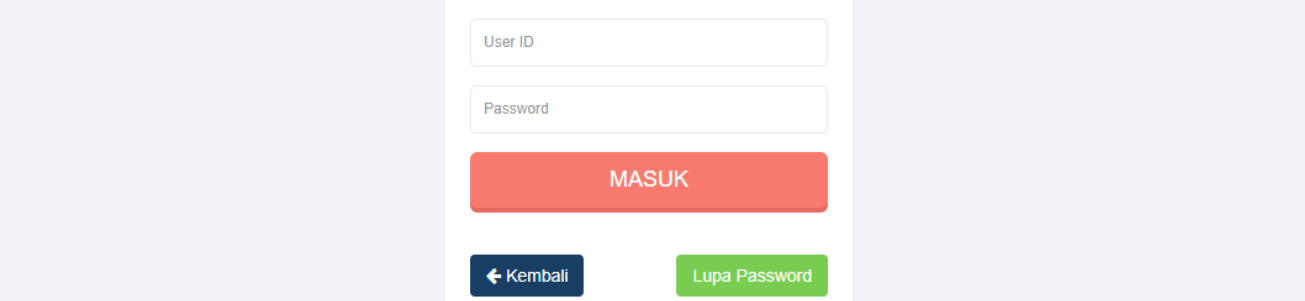

Isi form Login, yang terdiri dari:

- Username : Masukkan Username (wajib isi)
- Password : Masukkan Password (wajib isi)

Setelah isi form Login, klik tombol **MASUK** yang kemudian akan tampil Form Isian Pengangkatan

 $\pmb{\times}$ 

Notaris dengan 7 tahapan. Untuk Penjelasan akan dibahas pada dokumen Panduan penggunaan Aplikasi Pendaftaran Notaris.

#### From: <http://panduan.ahu.go.id/>- **AHU ONLINE**

Permanent link: **<http://panduan.ahu.go.id/doku.php?id=ppkjn&rev=1573739852>**

Last update: **2019/11/14 13:57**